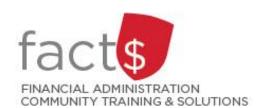

# SAP CONCUR How-To Sheets for Contract Instructors

## Checking the Status of your Expense Report

### This how-to sheet outlines the steps required to:

• Determine where your expense report is sitting in the approval flow.

Last updated February 20, 2024.

# THESE INSTRUCTIONS ASSUME YOU ARE WORKING FROM A DESKTOP COMPUTER/ LAPTOP 1. From the landing page, click on 'Home' in the upper left-hand corner. From the drop-down window, click on 'Expense'. Home Home APPLICATIONS Requests Expense

The bottom of the tile (see green arrow) will tell you where the report is sitting in the approval flow.

For additional detail, click on any **submitted** expense report.

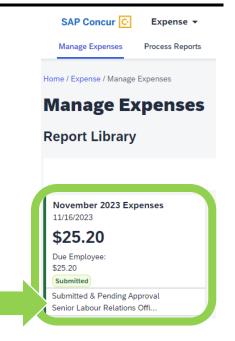

3. In the screen that opens, click on the drop-down arrow beside the blue 'Report Details' text.

From the drop-down menu, click on 'Report Timeline'.

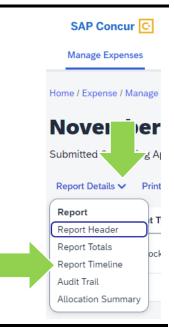

- 4. The 'Approval Flow' will tell you:
  - which steps have already been approved (i.e. a green check mark)
  - where the report is currently sitting for approval (i.e. a black circle)
  - what the future approval steps are, if any

The steps in the approval flow:

- 'Authorized Approver' Step: The approver will always be the 'Officer Academic, Senior Labour Relations'.
- 'Approval for Processing' Step: This step will be Accounts Payable.

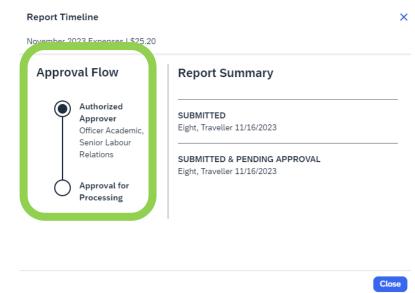

### What next?

- Visit carleton.ca/facts/travel/contract-instructors to find more how-to sheets.
- Questions about the system? Email financial.systems@carleton.ca.